# USB **See** Memory Stick Reader/Writer

# **User's Manual**

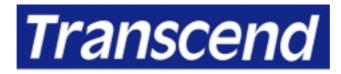

Your Supplier, Your Partner, Your Friend.

# Table of Contents

## Introduction

| Package Contents                               | 1  |
|------------------------------------------------|----|
| Features                                       | 1  |
| System Requirements                            | 2  |
| Hardware Setup & Driver Installation           |    |
| Installation for Windows Operating Systems     |    |
| Auto Mode                                      | 2  |
| Manual Mode                                    | 4  |
| To Uninstall                                   | 10 |
| Note: To remove Memory Stick Reader/Writer for |    |
| Windows 2000/Me and XP                         | 10 |
| Installation for Mac OS 8.6                    | 12 |
| Installation for Mac OS 9.X & Mac OS X 10.1    | 12 |
| Use of Memory Stick Reader/Writer with Mac OS  | 13 |
| Warning                                        | 13 |
| Specifications                                 | 13 |

# Introduction

Thank you for purchasing Transcend's **Memory Stick Reader/Writer**. The USB key-chain type design of this device provides you with a convenient and fast data exchange mechanism (MP3, PDA, Digital Camera, data, etc...) with very easy Plug and Play installation.

# Package Contents

The Memory Stick Reader/Writer package should include the following items:

- Memory Stick Reader/Writer
- Driver CD
- Quick Installation Guide
- USB Extension Cable

If any items are missing or damaged, please immediately contact your retail dealer.

# Features

The Memory Stick Reader/Writer has the following features:

- Compliant with USB specification version 1.1
- Supports Windows<sup>®</sup> 98SE/2000/Me and Windows<sup>®</sup> XP
- Supports Mac<sup>™</sup> OS 8.6, Mac<sup>™</sup> OS 9.X and Mac<sup>™</sup> OS X 10.1
- Easy Plug and Play installation
- USB key-chain type design for desktop PC, Notebooks, and Handhelds
- USB bus powered. No external power needed.
- Compatible with Memory Stick<sup>™</sup> media
- High performance data transfer rate: Over 350K bytes/sec
- A convenient and fast data exchange device (MP3, PDA, Digital Camera, data, etc.)

# System Requirements

- One standard USB port
- One of the following operating systems:

Windows 98SE Windows 2000 Windows Me Windows XP Mac OS 8.6 Mac OS 9.X Mac OS X 10.1

- CD-ROM Drive for Manual Driver Installation
- Memory Stick Media

### Hardware Setup & Driver Installation

Follow the steps below to install the **Memory Stick Reader/Writer** and Driver for the first time:

### Installation for Windows Operating Systems

Auto Mode:

### Driver Installation

Please <u>don't</u> plug your **Memory Stick Reader/Writer** into the USB port of your computer before you start installing the driver.

Follow the steps below to install the **Memory Stick Reader/Writer** driver in a Windows OS:

Step 1: Power on the computer where you will connect the **Memory Stick Reader/Writer** and make sure that the USB port is enabled and working properly. Step 2: Insert the **Memory Stick Reader/Writer** Driver CD into the CD-ROM drive and run the **Setup.exe** program.

|                                                     |                                 | ene progr  |           |             |            |       |
|-----------------------------------------------------|---------------------------------|------------|-----------|-------------|------------|-------|
| 🛃 Transcend (E:)                                    |                                 |            |           |             |            | _ 8 × |
| ∫ <u>F</u> ile <u>E</u> dit <u>V</u> iew <u>G</u> o | F <u>a</u> vorites <u>H</u> elp |            |           |             |            |       |
| Back Forward                                        | 1 Lp Cut                        | Copy Paste | い<br>Undo | X<br>Delete | Properties | Views |
| Address 🙆 E:\                                       |                                 |            |           |             |            | •     |
| 2                                                   | MacOS 8.6                       | Manual     | subtools  | Win2k       | Win98      |       |
| Transcend<br>(E:)                                   |                                 |            | 4         |             |            |       |
| Setup.exe<br>Application                            | WinME                           | WinXP      | Setup     | Uninstall   |            |       |
| Modified:<br>1/29/02 1:25 PM                        |                                 |            |           |             |            |       |
| Size: 77KB                                          |                                 |            |           |             |            |       |
|                                                     |                                 |            |           |             |            |       |
| I                                                   | 76.3                            | КB         | يول       | 🗐 My Compi  | uter       |       |

Step 3: The Installation Wizard will guide you through the complete installation process.

#### Hardware Setup

- Step 1: Connect the **Memory Stick Reader/Writer** to an available USB port of your computer.
- Step 2: Your computer will automatically recognize the **Memory Stick Reader/Writer** and register the new devices necessary to use it.

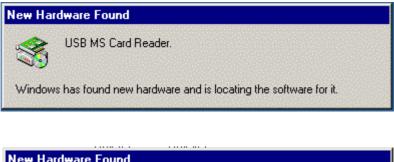

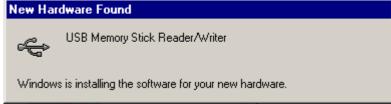

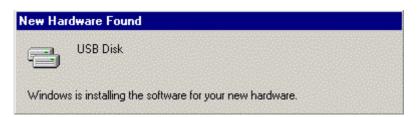

Step 3: The **Memory Stick Reader/Writer** is ready for use. You can find a new **Removable Disk** drive with a newly assigned drive letter in the **My Computer** window.

| 📕 My Computer                                     |                                 |                                    |                                   | _ 8 ×      |
|---------------------------------------------------|---------------------------------|------------------------------------|-----------------------------------|------------|
| <u>F</u> ile <u>E</u> dit <u>V</u> iew <u>G</u> o | F <u>a</u> vorites <u>H</u> elp |                                    |                                   | <b>(</b> ) |
| Back Forward                                      | € ¥<br>Up Cut                   |                                    | い X III<br>Jndo Delete Properties | Views      |
| Address 🔜 My Computer                             |                                 |                                    |                                   | •          |
| My                                                | 3½ Floppy (A:)                  | (C:) (D:)                          | Transcend (E:) Printers           |            |
| Computer                                          | <b>7</b>                        | <b>b</b>                           | ] 🗳 👝                             |            |
| <b>Removable Disk (F:)</b><br>Removable Disk      | Control Panel                   | Dial-Up Schedı.<br>Networking Task |                                   |            |
|                                                   |                                 |                                    | 🗐 My Computer                     |            |

Manual Mode:

Hardware Setup

# Before installing the device driver for your Memory Stick Reader/Writer, refer to the following instructions:

- Step 1: Power on the computer where you will connect the **Memory Stick Reader/Writer** and make sure that the USB port is enabled and working properly.
- Step 2: Connect the **Memory Stick Reader/Writer** to an available USB port of your computer.
- Step 3: Your computer will automatically recognize the **Memory Stick Reader/Writer** and register new devices to enable its use. Please refer to the following for driver installation.

### Driver Installation

### Windows 98SE

Step1a: When you plug the **Memory Stick Reader/Writer** into a USB port on your computer, a driver installation message for **USB MS Card Reader** will appear.

| Add New Hardware Wiz | ard                                                                                                    |
|----------------------|----------------------------------------------------------------------------------------------------|
|                      | This wizard searches for new drivers for:<br>USB MS Card Reader.<br>A device driver is a software program that makes a<br>hardware device work. |
|                      | < Back Next> Cancel                                                                                                    |

- Step 1b: Please insert the Driver CD into the CD-ROM drive. Click "Next" to continue.
- Step 2: Click on "Search for the best driver for your device". Click "Next" to continue.

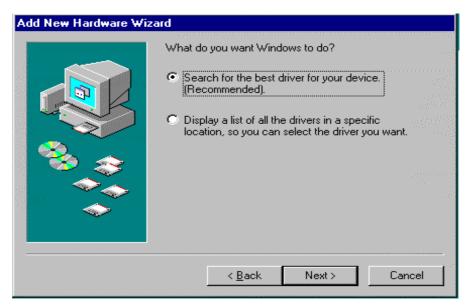

Step 3a: Please choose "**Specify a location**". Click on "**Browse**" to select the correct path to the driver folder.

| Add New Hardware Wiz | zard<br>Windows will search for new drivers in its driver database<br>on your hard drive, and in any of the following selected<br>locations. Click Next to start the search. |
|----------------------|----------------------------------------------------------------------------------------------------|
|                      | <ul> <li><u>F</u>loppy disk drives</li> <li><u>C</u>D-ROM drive</li> <li><u>Microsoft Windows Update</u></li> </ul>                                                          |
|                      | Specify a location:                                                                                                    |
|                      | Browse                                                                                                    |

Step 3b: The **Browse for folder** window should open. Browse to your CD-ROM drive. Click on "**Drive (E:)**" (where E is the CD-ROM drive letter). Select the "**Win98**" folder. Click on "**OK**".

| Browse for Folder                                                           | ? ×              |
|-----------------------------------------------------------------------------|------------------|
| Select the folder that contains driver information (.INF fi<br>this device. | le) for          |
| Transcend (E:)<br>MacOS 8.6<br>Manual<br>mightarrow subtools                |                  |
| Win2k<br>⊡⊡ Win98<br>⊡ ms<br>⊡ ms                                           |                  |
| winME                                                                       |                  |
| Printers     Ontrol Panel     OK     Can                                    | <b>▼</b><br>icel |

Step 3c: Return to the previous window and click on "Next".

| Add New Hardware Wiz | ard                                                                                                    |
|----------------------|----------------------------------------------------------------------------------------------------|
|                      | Windows will search for new drivers in its driver database<br>on your hard drive, and in any of the following selected<br>locations. Click Next to start the search. |
|                      | < <u>B</u> ack Next > Cancel                                                                                                    |

Step 4: Your computer should find "**USB Memory Stick Reader/Writer**". Click on "**Next**" to continue.

| Add New Hardware Wiza | rd                                                                                                    |
|-----------------------|----------------------------------------------------------------------------------------------------|
|                       | Windows driver file search for the device:<br>USB Memory Stick Reader/Writer<br>Windows is now ready to install the best driver for this<br>device. Click Back to select a different driver, or click Next<br>to continue.<br>Location of driver:<br>E:\WIN98\W386MU.INF |
|                       | < <u>B</u> ack Next > Cancel                                                                                                    |

Step 5: Please click on "Finish" to continue.

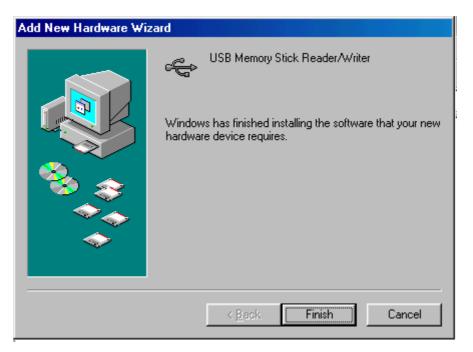

Step 6: Your computer should find the "Memory Stick Reader/Writer" now. Click on "Next".

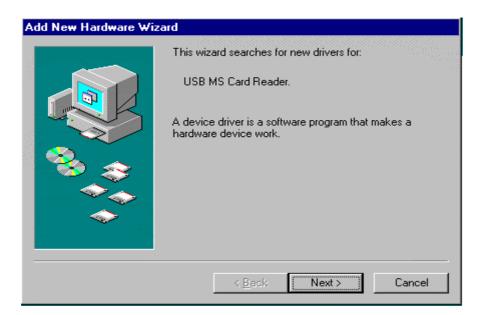

Step 7: Please repeat Steps 2 to 4, with the driver located in the same path (e.g., "E:\Win98"). Click "Next" to continue.

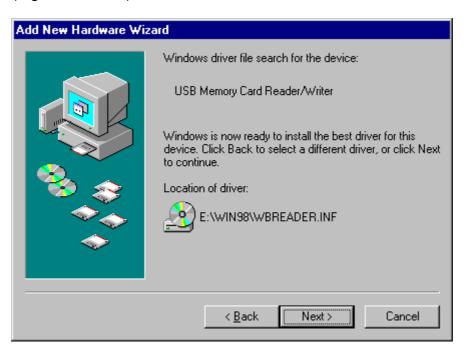

Step 8: Please click on "Finish" to complete installation.

| Add New Hardware Wiza | ard                                                                                  |
|-----------------------|--------------------------------------------------------------------------------------|
|                       | USB Memory Card Reader/Writer                                                        |
|                       | Windows has finished installing the software that your new hardware device requires. |
|                       |                                                                                      |
|                       | < Back Finish Cancel                                                                 |

Step 9: The **Memory Stick Reader/Writer** is ready for use. You can find a new **Removable Disk** drive with a newly assigned drive letter in the **My Computer** window.

# To Uninstall

You can uninstall the **Memory Stick Reader/Writer** and driver by running **Uninstall** from the Driver CD. Follow the onscreen instructions to complete the process. Make sure the Green LED light on the product is off before you unplug it from the computer.

| 🏄 Transcend               | d (E:)                  |                    |              |           |                  |           |            |       | . 8 ×      |
|---------------------------|-------------------------|--------------------|--------------|-----------|------------------|-----------|------------|-------|------------|
| <u> </u>                  | <u>V</u> iew <u>G</u> o | F <u>a</u> vorites | <u>H</u> elp |           |                  |           |            |       | <b>(</b> ) |
| Back                      | ⇒<br>Forward            | €_<br>Up           | ¥<br>Cut     | Copy Pa   | ඩ් 🖒<br>ste Undo | Delete    | Properties | Views | •          |
| Address 🙆                 | E:N                     |                    |              |           |                  |           |            |       | •          |
|                           |                         |                    | MacOS 8.6    | Manual    | subtools         | Win2k     | Win98      |       |            |
| Trans<br>(E:)             | scend                   |                    | Macus 8.6    | Manual    | subloois         |           | ocniw      |       |            |
|                           |                         |                    | WinME        | <br>WinXP | Setup            | Uninstall |            |       |            |
| Uninstall.<br>Application |                         |                    |              |           |                  | ß         |            |       |            |
| Modified:<br>1/29/02 1:   | 28 PM                   |                    |              |           |                  |           |            |       |            |
| Size: 75KB                | 3                       |                    |              |           |                  |           |            |       |            |
|                           |                         |                    |              |           |                  |           |            |       |            |
|                           |                         |                    |              |           |                  |           |            |       |            |
|                           |                         |                    | 74.0         | KB        |                  | 📕 My Comp | outer      |       |            |

### Note:

To remove Memory Stick Reader/Writer within Windows 2000/Me or XP

Step 1: Please locate the green arrow icon as shown below:

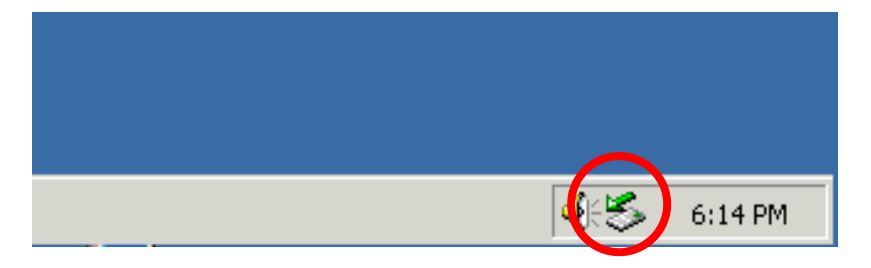

Step 2: Right click on the "**icon**". "**Unplug or eject hardware**" should appear. Left click to enter the removal window.

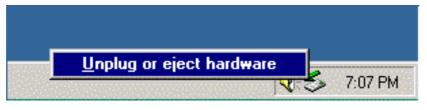

Step 3: After the window shown below appears, please select the "USB Memory Stick Reader/Writer" and click on "Stop" to continue.

| 🀌 Unpli | ig or Eject Hardware                                                                                                    | <u>? x</u>                             |
|---------|----------------------------------------------------------------------------------------------------|----------------------------------------|
| \$      | Select the device you want to unplug or eject, and the<br>Windows notifies you that it is safe to do so unplug the<br>computer. | n click Stop. When<br>device from your |
| Hardwa  | re device::                                                                                                    |                                        |
|         | 8 Memory Stick Reader/Whiter                                                                                                    |                                        |
| USB M   | emory Stick Reader/Writer at USB MS Card Reader.                                                                                |                                        |
|         | Properties                                                                                                    | Stop                                   |
| 🗆 Disp  | lay device components                                                                                                    |                                        |
| ₩ Sho   | w Unplug/Eject icon on the taskbar                                                                                              | Close                                  |

Step 4: The "**Stop a Hardware device**" window shown below appears. Please click on "**OK**" for removal.

| 🅉 Stop a Hardware device                                                                                        | <u>?</u> × |
|----------------------------------------------------------------------------------------------------|------------|
| Confirm devices to be stopped, Choose OK to continue.                                                           |            |
| Windows will attempt to stop the following devices. After the devices ar<br>stopped they may be removed safely. | e          |
| 😪 USB Memory Stick Reader/Writer                                                                                |            |
| Generic volume - (J:)                                                                                           |            |
| 🗇 General USB Disk Drive USB Device                                                                             |            |
|                                                                                                    |            |
|                                                                                                    |            |
|                                                                                                    |            |
|                                                                                                    |            |
| OK Cance                                                                                                    | al _       |

Step 5: When the "Safe To Remove Hardware" window appears, the Memory Stick Reader/Writer is ready to be disconnected. Click on "OK"

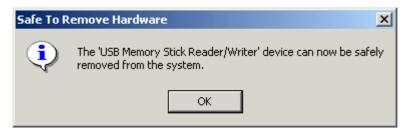

If this removal procedure is not followed before disconnecting the **Memory Stick Reader/Writer**, the message "**Unsafe Removal of Device**" appears.

| 🍃 Unsafe Removal of Device                                                                                                    | <u>?</u> ×      |  |
|----------------------------------------------------------------------------------------------------|-----------------|--|
| You have unplugged or ejected a device without stop<br>Unplugging or ejecting devices without first stopping t<br>often cause your computer to crash and lose valuable<br>To sately unplug or eject any of the following devices, first use t<br>wizard in the Control Panel to stop the device. | hem can<br>data |  |
| Ceneric volume                                                                                                    |                 |  |
| If you frequently need to unplug this device. Windows can give you an icon<br>on the taskbar to quickly unplug or eject your device. If you would like to use<br>this option, check the following:<br>Show Unplug/Eject icon on the taskbar.                                                     |                 |  |
| 2:01                                                                                                    | PM<br>OK        |  |

Installation for Mac OS 8.6

- Step 1: Please copy the contents of the folder **Mac OS 8.6\MS** from the Driver CD to: **HD\System Folder\Extensions Folder**.
- Step 2: Reboot your computer.

Installation for Mac OS 9.X & Mac OS X 10.1

The **Memory Stick Reader/Writer** is a driver-free device for Mac OS 9.X & Mac OS X 10.1. You don't have to install a separate driver (for it), and can plug it directly into an available USB port. Mac OS 9.X & Mac OS X 10.1 will detect it and install all the associated files automatically.

### Use of Memory Stick Reader/Writer with Mac OS

- 1. Plug the **Memory Stick Reader/Writer** into an available USB port.
- 2. Insert a Memory Stick into **Memory Stick Reader/Writer.** A disk icon will appear on the desktop. You can then use the Memory Stick as if it were a Mac HardDisk.
- 3. To change the Memory Stick:

Drag and drop the drive icon (the one you'd like to change) into the trashcan. Remove the old Memory Stick (the one you'd like to change) from the **Memory Stick Reader/Writer**. Insert the new Memory Stick into the **Memory Stick Reader/Writer**. A new drive icon will appear within 2 seconds. You can now use the new Memory Stick as if it were a Mac HardDisk.

4. To remove the Memory Stick Reader/Writer:

Drag and drop the drive icon corresponding to the **Memory Stick Reader/Writer** into the trashcan. Unplug the **Memory Stick Reader/Writer** from the USB port.

### Warning

Never extract or insert a Memory Stick or disconnect the **Memory Stick Reader/Writer** from the USB port or extension cable while data is transmitting (reading/writing). To avoid improper shutdown, open the transmitted file from its new location to ensure transmission has been completed.

### Specifications

| Power supply          | DC 5V from USB port            |
|-----------------------|--------------------------------|
| Socket                | Memory Stick Media             |
| LED Indicators        | Green: Power on & Data traffic |
| Operating Temperature | 0°C ~ 65°C                     |
| Storage Temperature   | -20°C ~ 70°C                   |
| Humidity              | 0% ~ 80% RH                    |
| Emission/Safety       | FCC Class B, CE, BSMI          |
| Dimensions            | 71.1 x 48.4 x 17.0 mm          |
| Weight                | 38.0 g                         |

## **Memory Stick Reader/Writer Limited Warranty**

#### "Above and beyond" is the standard we set ourselves for customer service at Transcend. We consistently position ourselves to be significantly above the industry norm. It's all part of our commitment to Customer Satisfaction.

All Transcend Information, Inc. (Transcend) products are warranted and tested to be free from defects in material and workmanship and to conform to the published specifications. Should your Transcend Memory Stick Reader/Writer malfunction during normal use in its recommended environment due to improper workmanship or materials within the warranty period, Transcend will repair or replace your product with a comparable product. This warranty is subject to the conditions and limitations set forth herein.

Duration of Warranty: Transcend Memory Stick Reader/Writers are covered by this warranty for a period of five (5) years from the date of purchase. Transcend will inspect the product and make the determination as to whether the product is eligible for repair or replacement. The decision by Transcend regarding eligibility of the product for repair or replacement will be final and binding. Transcend reserves the right to provide a functionally equivalent refurbished replacement product.

Limitations: This warranty does not apply to products that fail due to accident, abuse, mishandling, improper installation, alteration, acts of nature, improper usage, or problems with electrical power. Transcend Memory Stick Reader/Writer must be used with devices that conform to the recommended industry standards. Transcend will not be liable for damages resulting from a third party device that causes the Transcend product to fail. Transcend shall in no event be liable for any consequential, indirect, or incidental damages, lost profits, lost business investments, lost goodwill, or interference with business relationships as a result of lost data. Transcend is also not responsible for damage or failure of any third party equipment, even if Transcend has been advised of the possibility. This limitation does not apply to the extent that it is illegal or unenforceable under applicable law.

Disclaimer: The foregoing limited warranty is exclusive, with no other warranties, implied or statutory, including, but not limited to any implied warranty of merchantability or fitness for a particular purpose. This warranty is not affected in any part by Transcend providing technical support or advice.

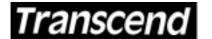

Transcend Information, Inc.

Your Supplier, Your Partner, Your Friend.

www.transcendusa.com

The Transcend logo is a registered trademark of Transcend Information, Inc. \*All logos and marks are trademarks of their respective companies.